# **교수자를 위한 학습관리시스템 사용법 8. 실시간 화상강의**

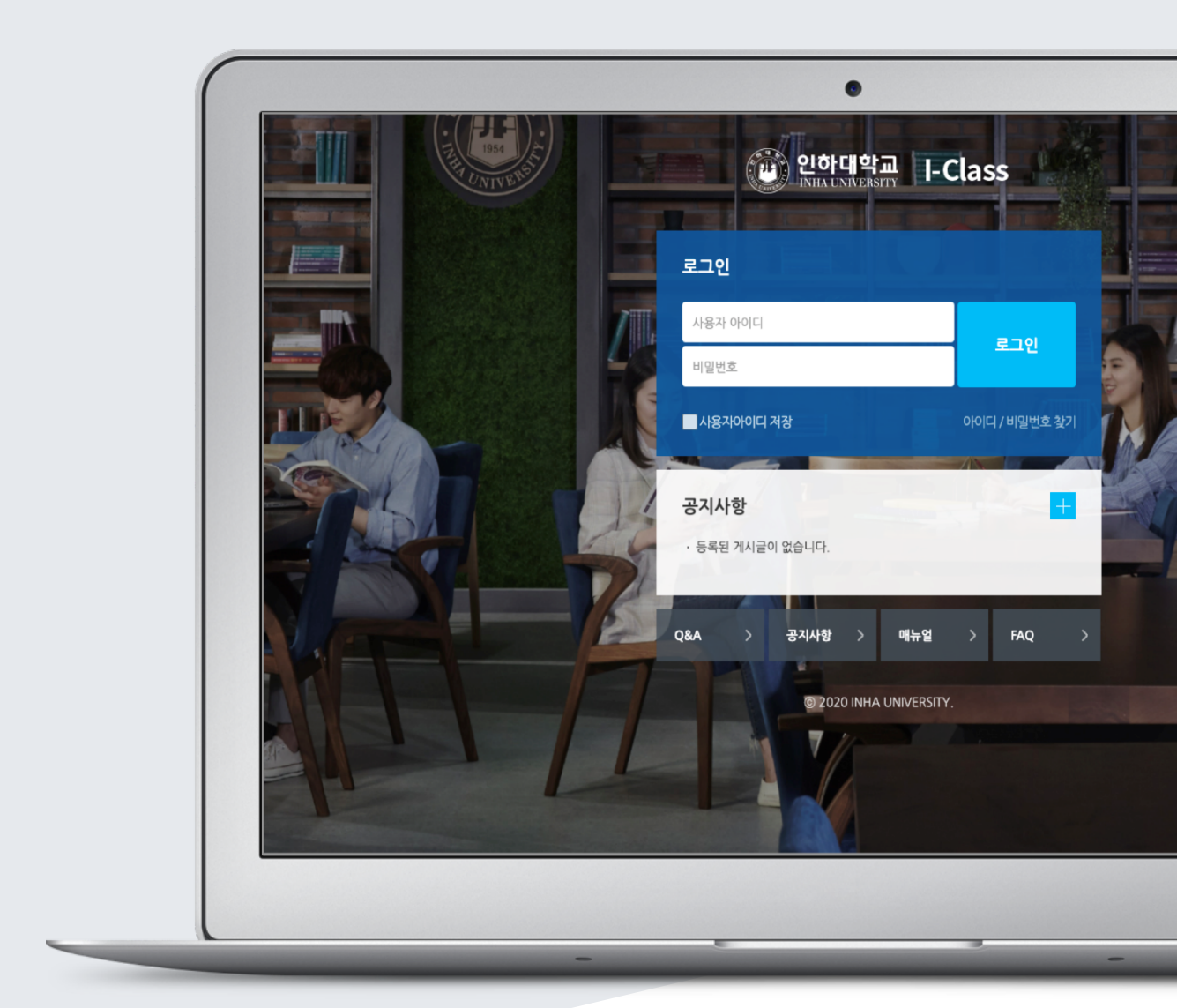

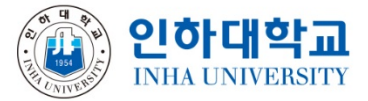

## TABLE OF CONTENTS

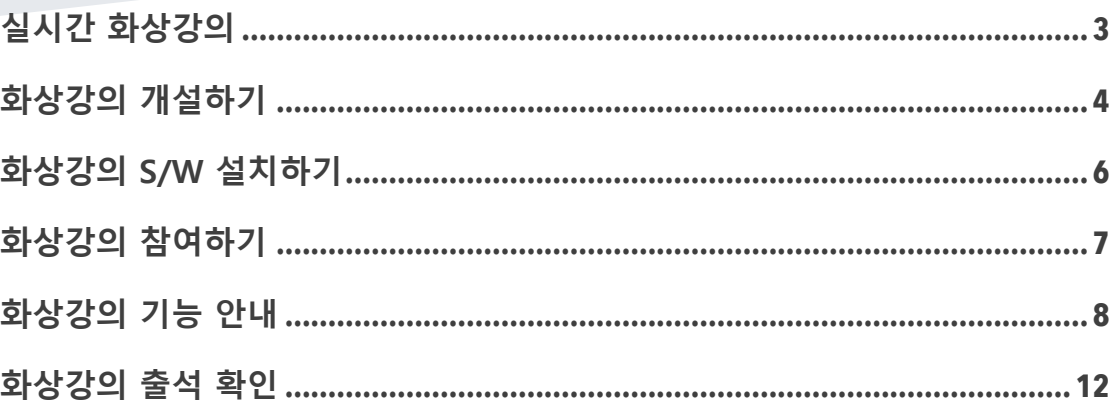

#### 실시간 화상강의

학습관리시스템은 면대면의 활동이 힘든 교수 및 학생을 위하여 언제, 어디서나 교수-학생, 학생-학생, 학생-콘텐츠 간의 원활한 상호작용을 위하여 쪽지, 이메일, 게시판 등 다양한 기능을 제공할 뿐만 아니라, 세미나 형태의 실시간 화상 강의와 토론식 수업을 지원하고 있습니다.

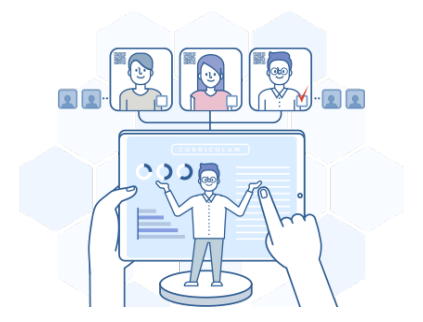

실시간 화상강의를 활용하여 공간을 초월하여 담당 교수와 학생간의 상호작용을 높이고, 특히 학습자는 같은 강의를 듣는 동료학습자와 토론이나 의견 교환 등 역동적 상호작용을 수행함으로써 학습자간의 교류도 높일 수 있는 기회를 충분히 가질 수 있습니다.

실시간 화상강의 신청 안내

화상강의 사용을 원하시면 인하 MOOC 센터(yjh@inha.ac.kr)로 사용자 정보(소속, 직급, 성명, 사용자 Email(\*@inha.ac.kr), 이용목적)를 보내주시기 바랍니다. ※ 학교 ZOOM 계정 신청 및 사용 유의사항

1) 학교포털개인정보에 등록한 주소와 동일한 \*@inha.ac.kr 메일로 신청

2) 개인용도 및 타대학 강의용으로 사용 불가

3) 기존 ZOOM 계정을 학교 유료계정으로 전환하는 사용자는 사용승인전에

ZOOM 클라우드 자료 백업 후 학교 계정 승인

4) 회의(강의) 참여 최대 인원 : 300 명

실시간 화상강의 활용 안내

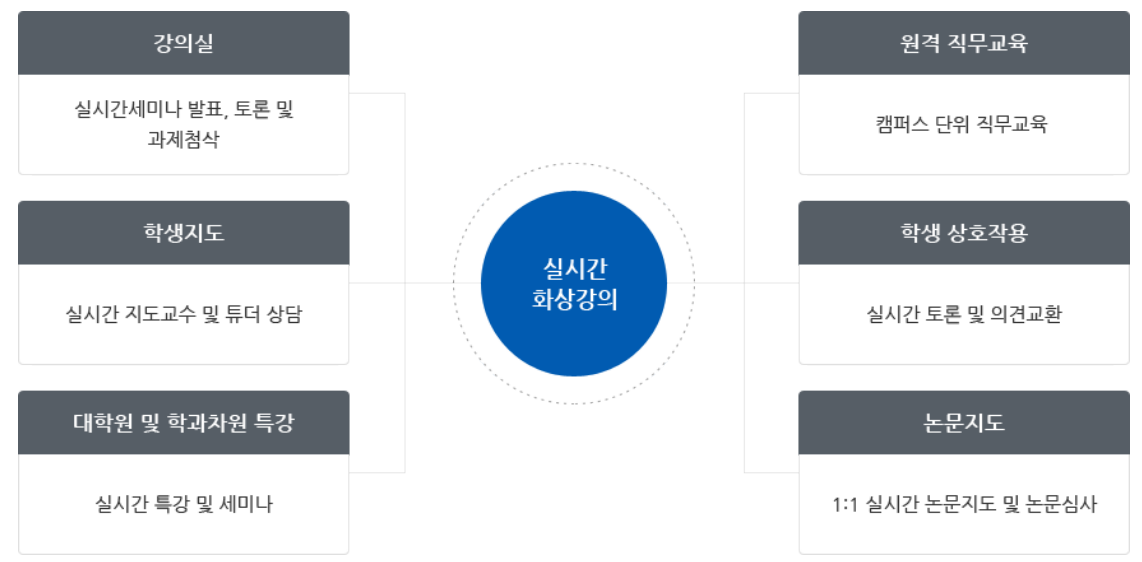

2) 강의 일정을 반복 설정 불가합니다.(주차별로 일정 생성)

1) 생성된 정보는 수정 불가합니다.(삭제 후 재생성)

※ 화상강의 일정 생성 유의사항-ZOOM 에서 제공하는 API 제한으로 불가한 사항

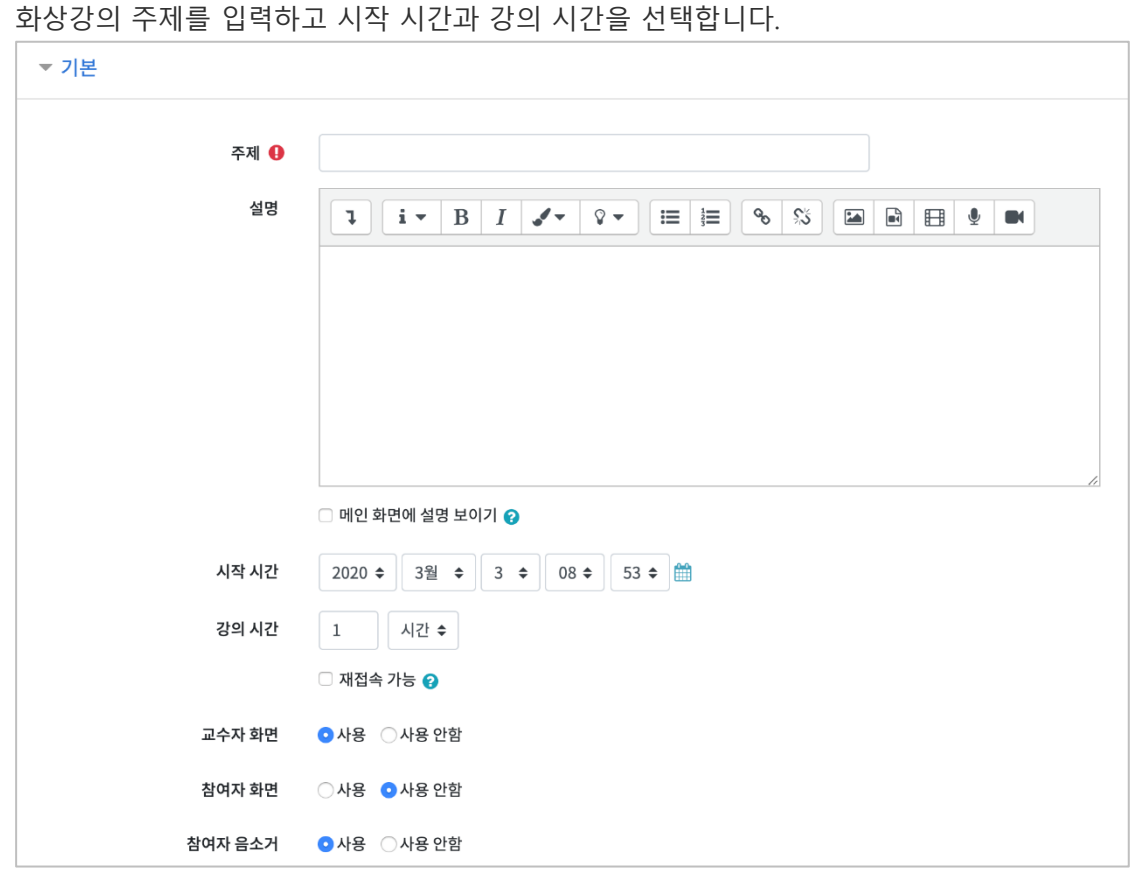

버튼을 눌러주세요.

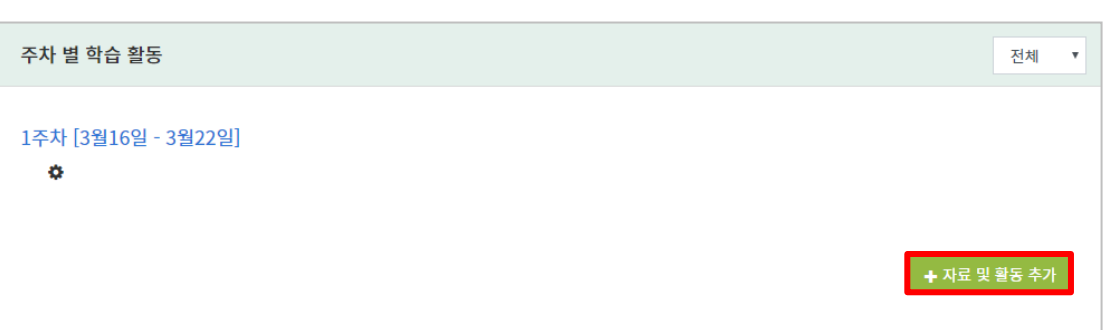

.<br>화상강의를 등록할 주차 영역에 있는 '자료 및 활동 추가' 버튼을 클릭하고, OP 회상강의

화상강의 개설하기

화상강의 추가 옵션을 설정합니다.

| 옵션      | 설명                                  |
|---------|-------------------------------------|
| 교수자 화면  | 교수가 화상강의 입장 시 카메라를 통한 얼굴 공유 여부 설정   |
|         | (화상강의 진행 시 직접 얼굴 공유 여부 설정 가능)       |
| 참여자 화면  | 참여자가 화상강의 입장 시 카메라를 통한 얼굴 공유 여부 설정  |
|         | (교수가 발표하고자 하는 학생을 직접 지목하여 얼굴 공유 가능) |
| 참여자 음소거 | 참여자가 화상강의 입장 시 자동 음소거 여부 설정         |
|         | (교수가 발언하고자 하는 학생을 직접 지목하여 음성 공유 가능) |

[저장 후 강좌로 복귀] 버튼이나 [저장 후 확인] 버튼을 눌러주세요.

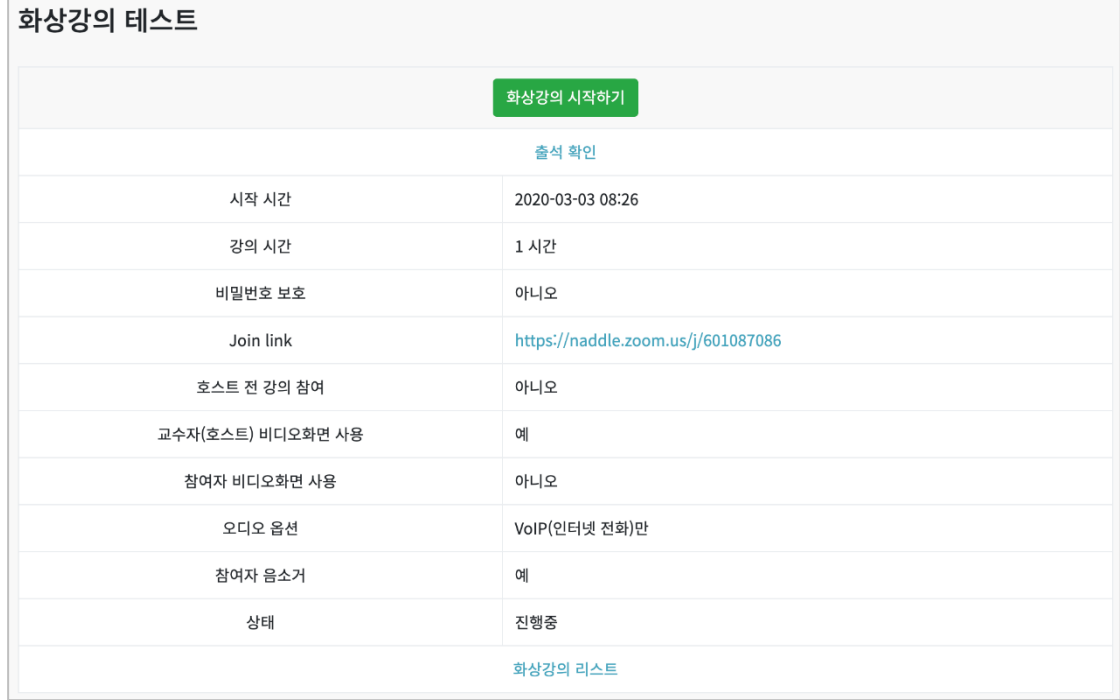

화상강의방이 추가되었습니다.

[화상강의 시작하기]를 클릭하면 새로운 팝업창이 뜨면서 화상강의를 시작할 수 있습니다.

PLATO 를 통해 화상강의를 참여하지 못하는 학생들이나 외부에서 수강을 원하는 참여자에게 'Join Link' URL 을 전달하면 PC / Mobile / Tablet PC 에서 쉽게 화상강의에 참여할 수 있습니다.

## 화상강의 S/W 설치하기

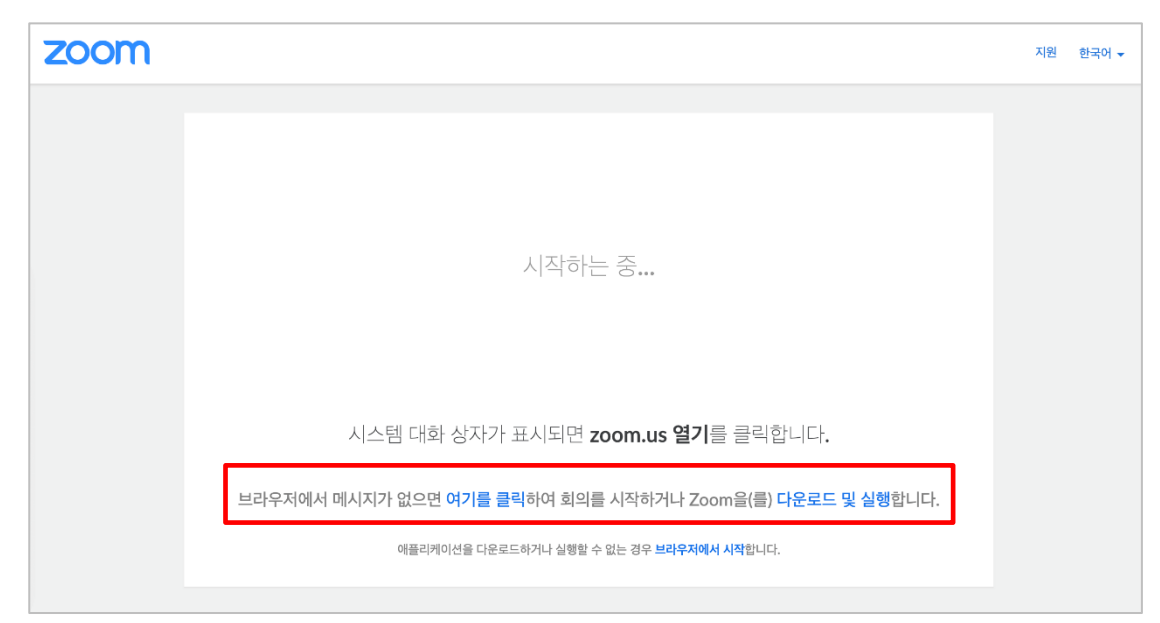

[화상강의 시작하기] 버튼을 클릭하면 새로운 팝업창이 뜨면서 화상강의 S/W 설치 안내가 나옵니다.

프로그램 설치 파일을 다운로드 받아 설치 후 새로고침을 하면 화상강의에 참여가 가능합니다.

※ 프로그램 설치 파일 다운로드가 원활하지 않을 경우 아래 URL 통해 진행하시기 바랍니다. https://zoom.us/download

※ 만약 사전 점검 및 테스트가 필요할 경우 아래 URL 을 통해 진행하시기 바랍니다. https://zoom.us/test

# 화상강의 참여하기

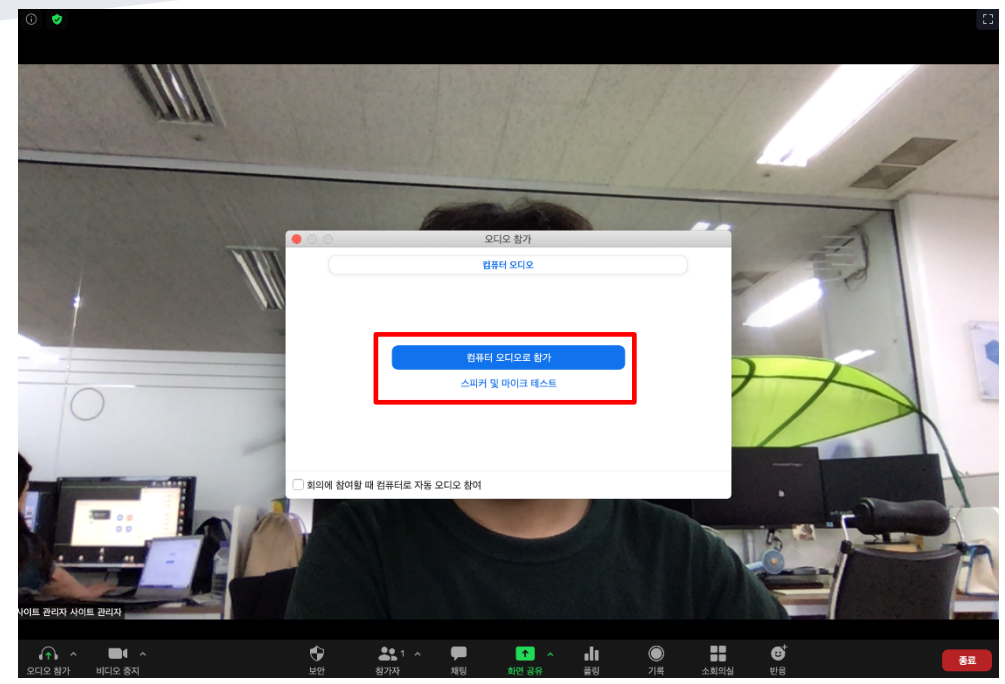

화상강의에 참여 전 PC 점검을 합니다.

- 컴퓨터 오디오로 참가 : PC 에 기본적으로 설정된 오디오 환경을 사용합니다. (클릭)
- 스피커 및 마이크 테스트 : 마이크 및 스피커를 테스트 합니다.

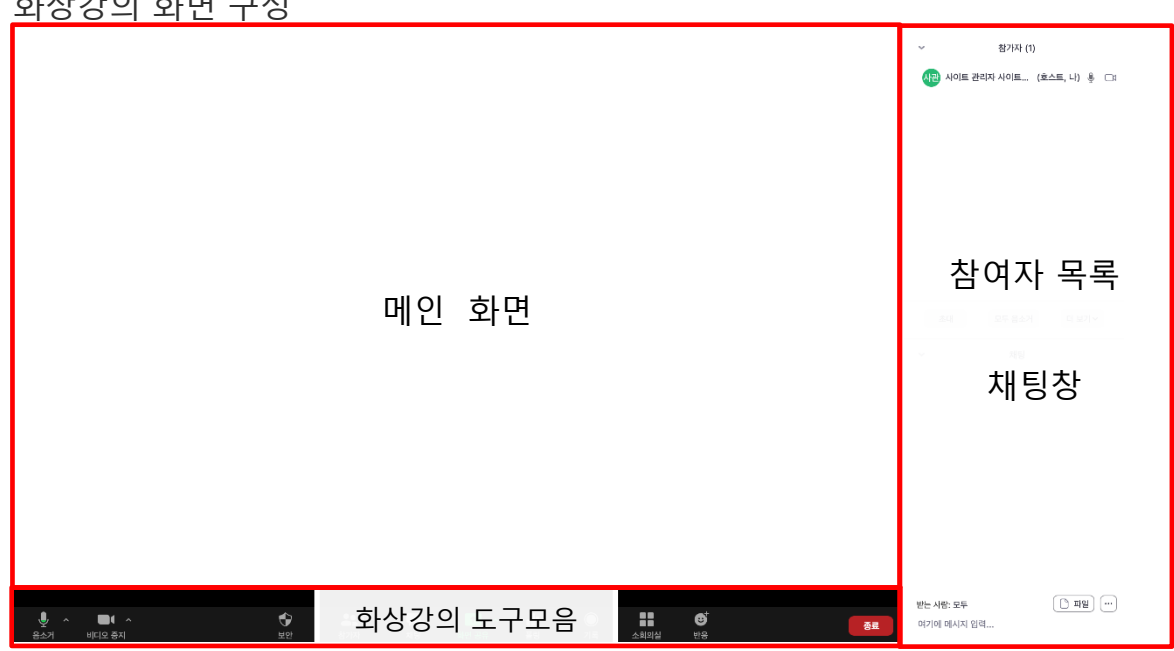

화상강의 화면 구성

### 화상강의 기능 안내

#### 화상강의 도구모음

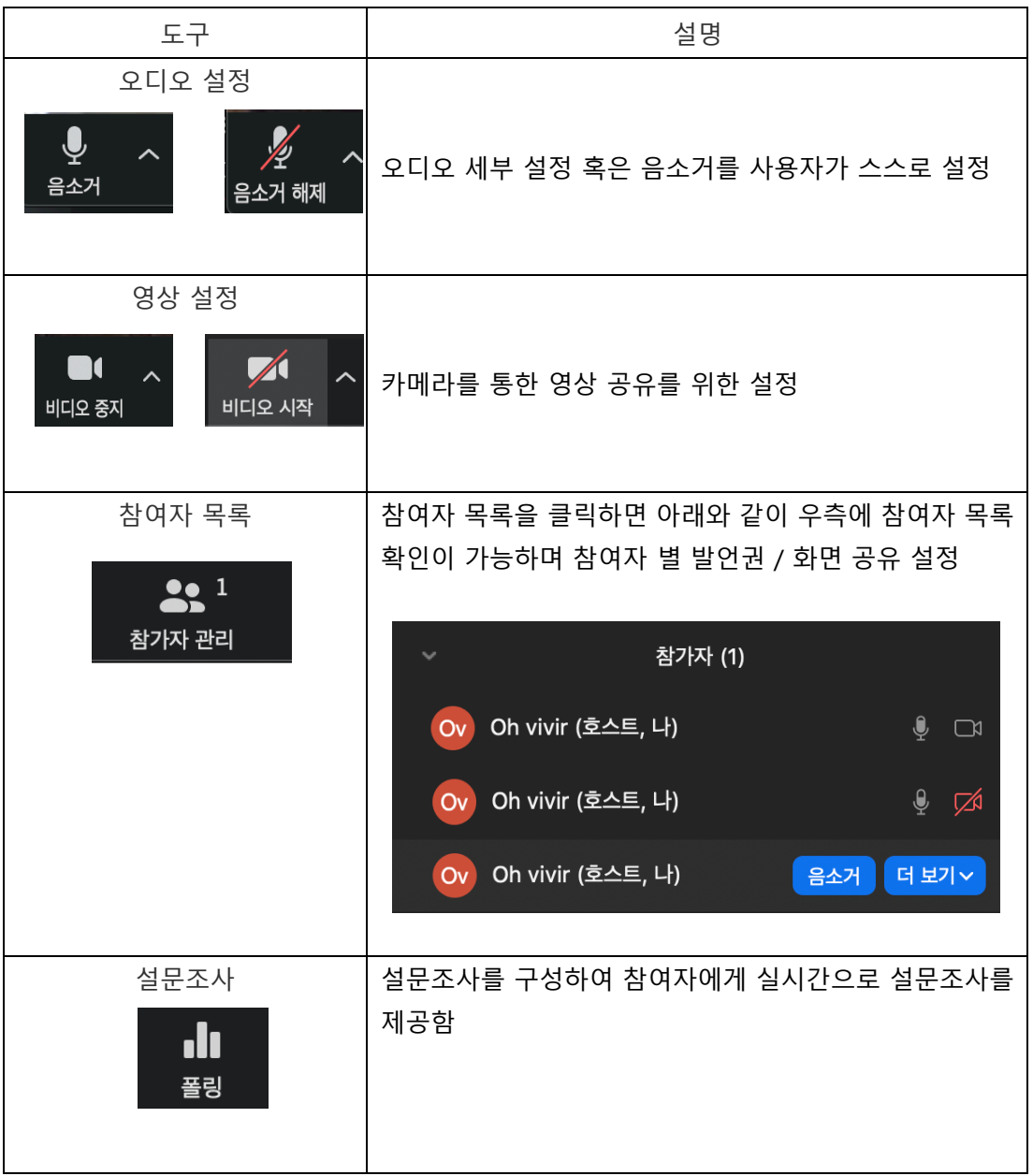

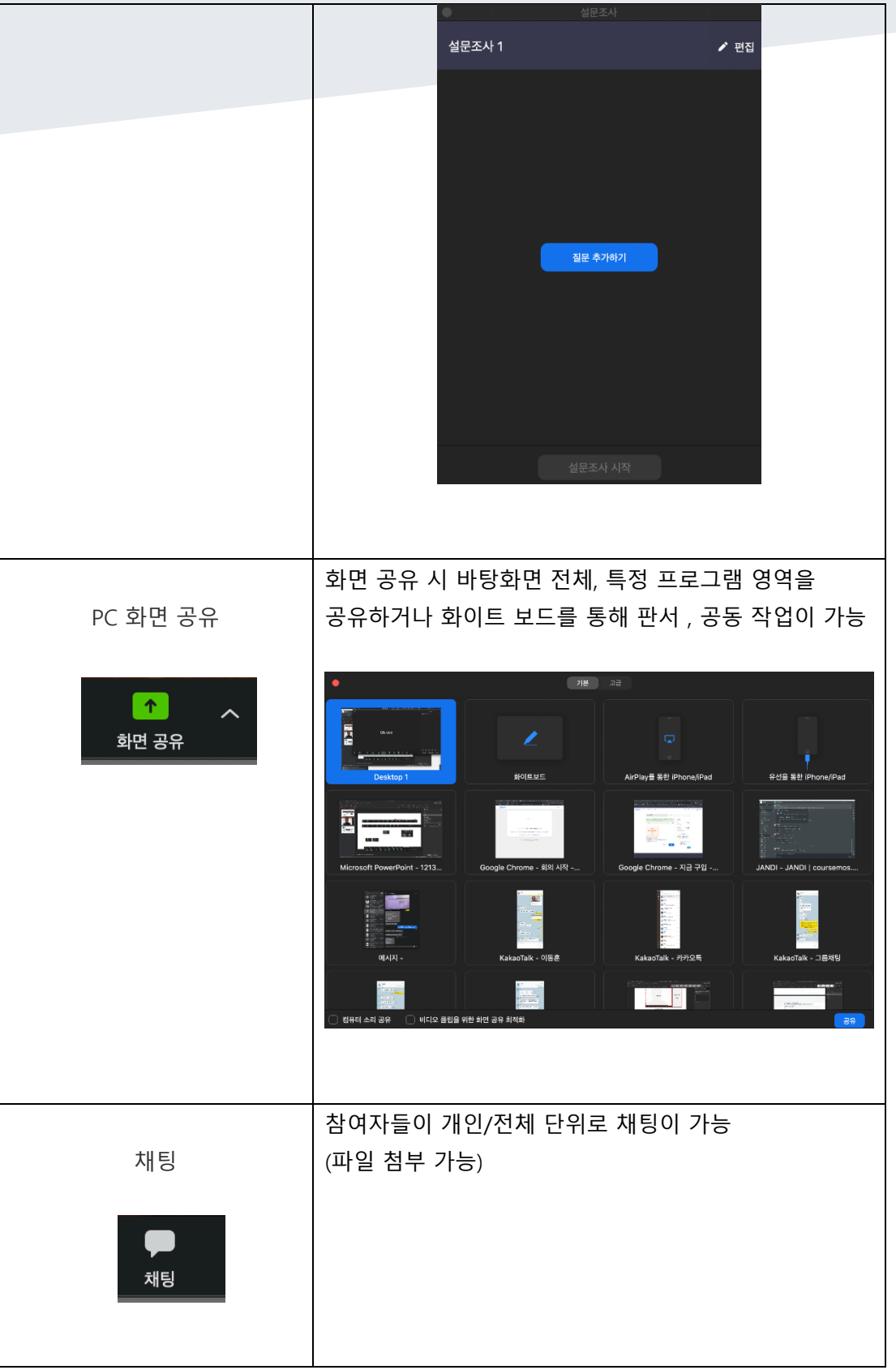

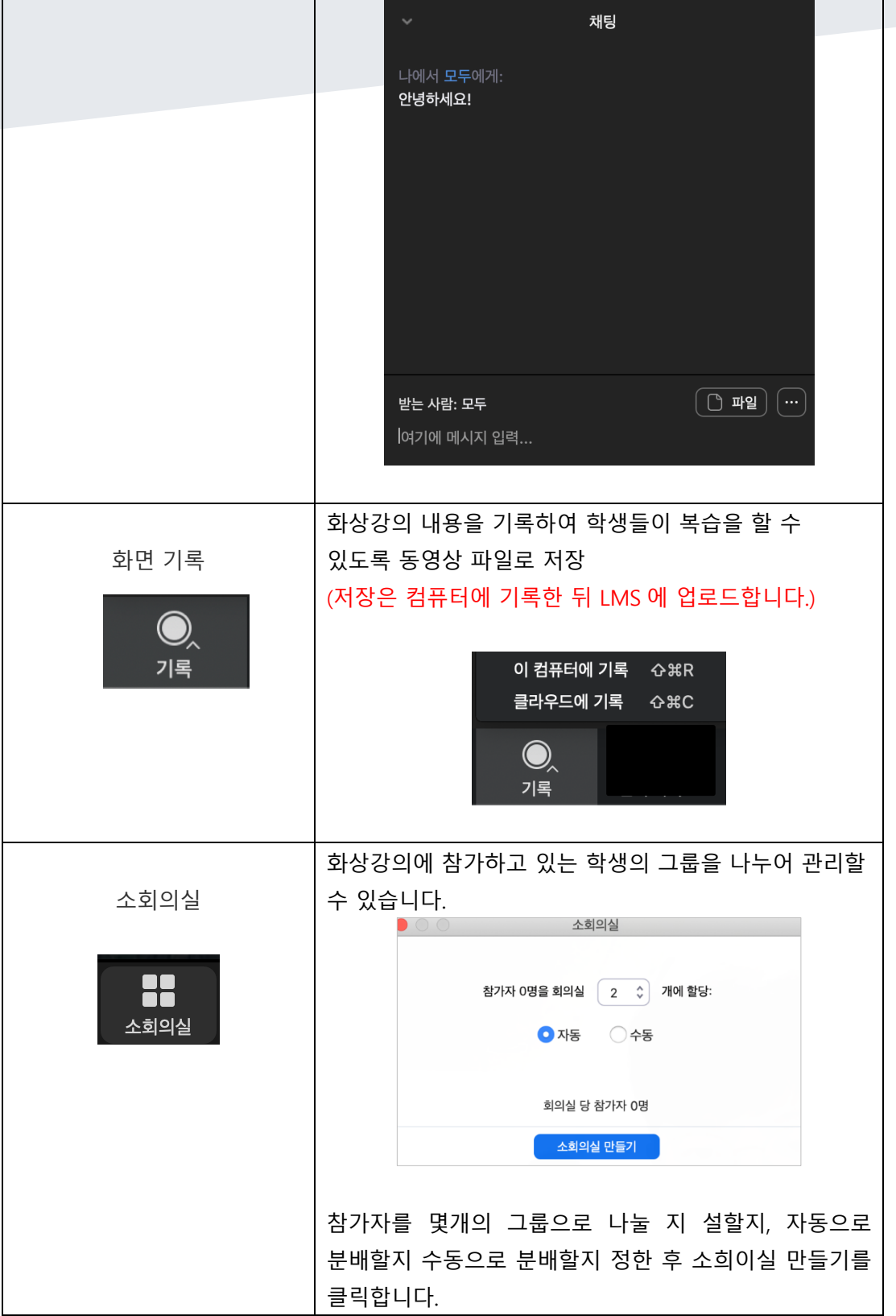

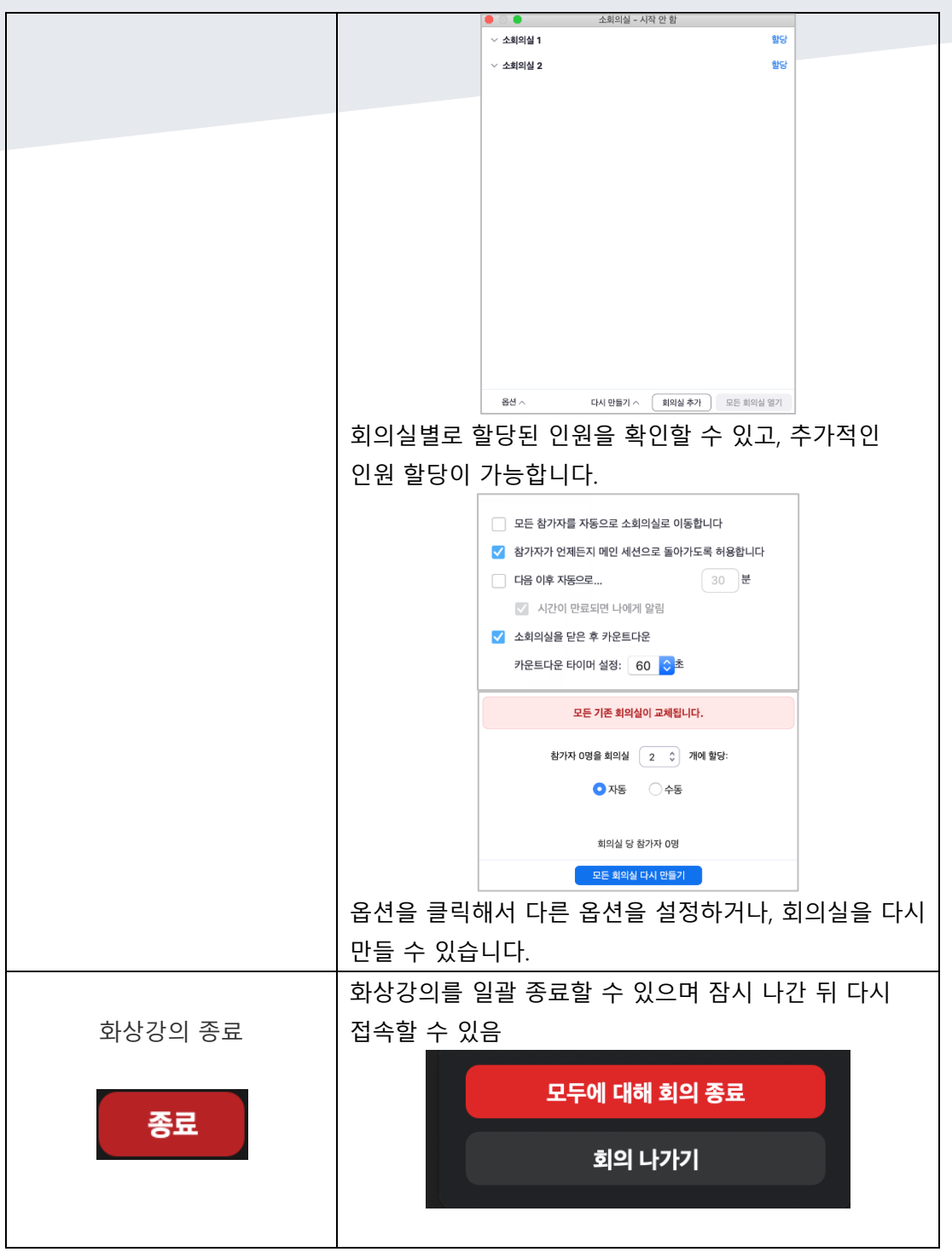

※ ZOOM 사용 관련 상세 내용은 http://learn.inha.ac.kr > 이용안내 > 매뉴얼 > "[별첨] ZOOM 이용가이드" 참조

#### 화상강의 출석 확인

출석 확인을 원하는 화상강의 방으로 이동하여 [출석 확인] 링크를 클릭합니다.

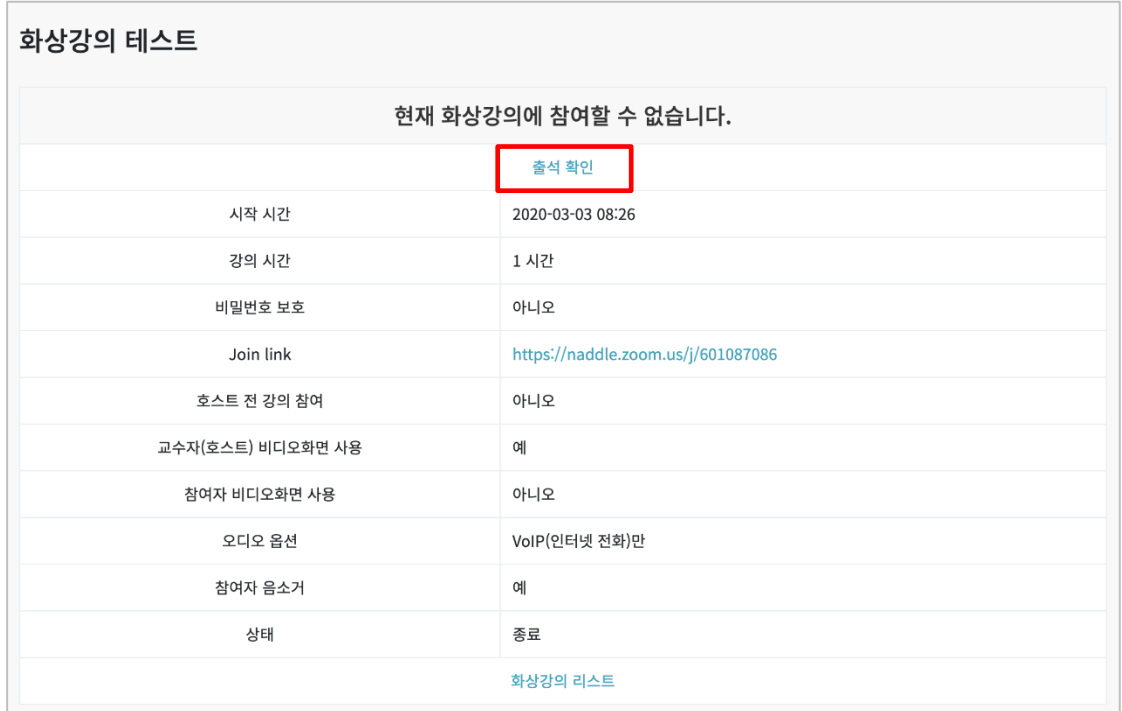

#### 아래 화면과 같이 학생들의 참여시간 확인 및 총 강의 시간을 확인할 수 있습니다.

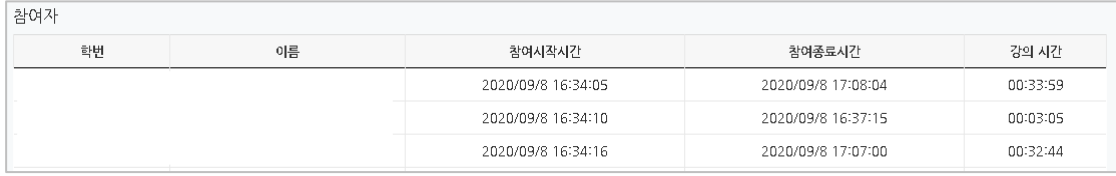

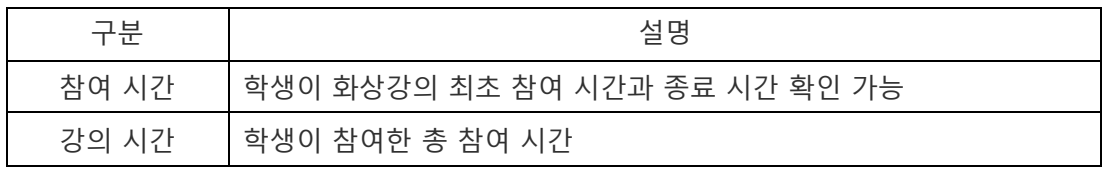

※ 출석 확인 자료는 "온라인출석부"에 연동은 안됩니다.